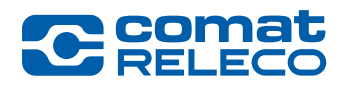

**ComatReleco AG | Bernstrasse 4 | 3076 Worb | Switzerland** Phone +41 31 838 55 77 | Fax +41 31 838 55 99 info@comatreleco.com | ComatReleco.com | WorldOfRelays.com

## CMS-10R App-Installationsanleitung

## Für Geräte mit Android Betriebssystem

Die App ist im Google Play Store zu finden. Besuchen sie https://play.google.com/store und geben Sie «ComatReleco IoT Portal» als Suchbegriff ein. Alternativ kann jederzeit ein CMS-10R Direktzugriff vom Android Gerät durch das Erstellen einer Verknüpfung des IoT-Portals mit dem Startbildschirm gemacht werden.

Gehen Sie wie folgt vor:

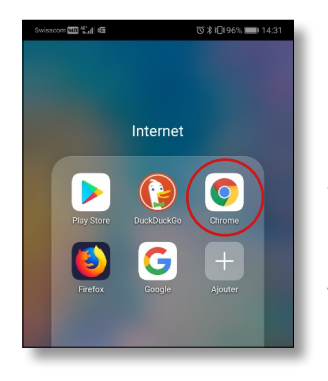

- 1. Öffnen Sie auf Ihrem Android Gerät dem folgenden Browser:
	- Google Chrome

Wir empfehlen, diesen Browser zu benutzen. Falls nicht vorhanden, können Sie diesen Browser ebenfalls im Google Playstore kostenlos herunterladen und installieren.

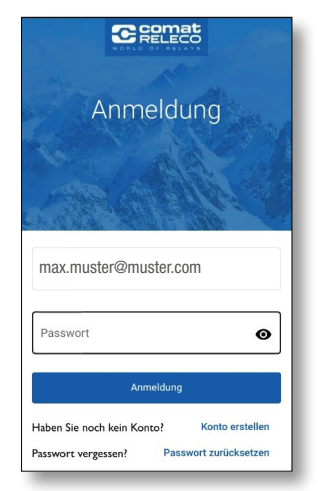

4. Via «Optionen» (das Auswahlmenü erscheint durch drücken der drei Punkte oben rechts) wählen Sie die Option «Zu Startbildschirm hinzufügen» aus, um die Verknüpfung auf dem Startbildschirm zu erstellen.

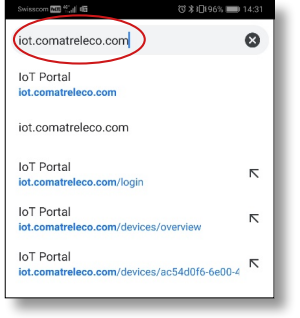

2. Öffnen Sie das ComatReleco IoT-Portal (Internet of Things Portal) in Google Chrome durch die Eingabe von: iot.comatreleco.com

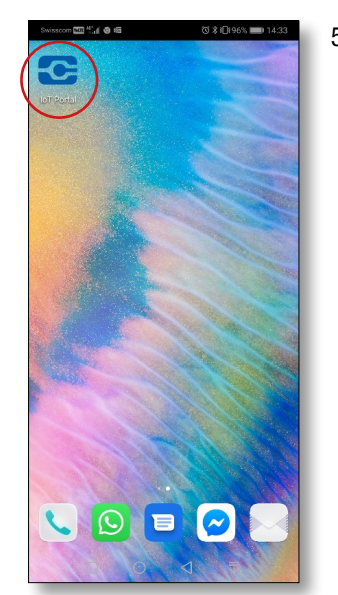

5. Die Verknüpfung des ComatReleco IoT-Portals sollte nun auf Ihrem Startbildschirm unter den Apps ersichtlich sein. Sie können sich über diese Verknüpfung einloggen und Ihr Gerät bedienen.

> Falls noch kein Konto erstellt wurde, klicken Sie auf «Konto erstellen» nach dem Öffnen der App und geben Sie alle nötigen Informationen ein.

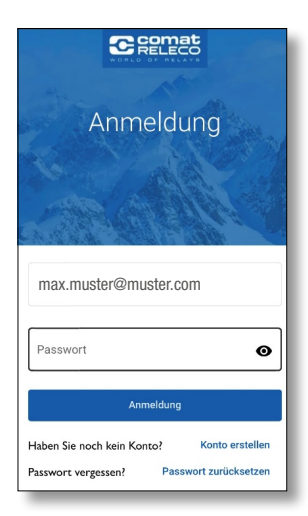

3. Die Ansicht wie im Bild links wird erscheinen.

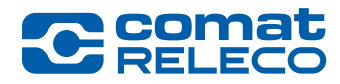

## Für Geräte mit iOS Betriebssystem (Apple)

Die App für iOS Geräte ist im App Store zu finden. Gehen Sie wie folgt vor:

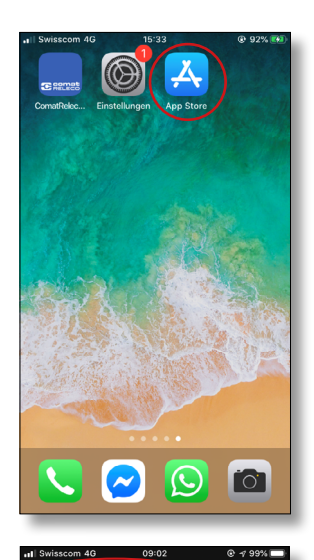

 $\overline{\mathbb{Q}}$  comatreleco iot portal

\*\*\*\*\*

Į

.<br>ComatReleco loT Po

ÖFFNEN

1. Öffnen Sie den App Store auf Ihrem iOS Gerät.

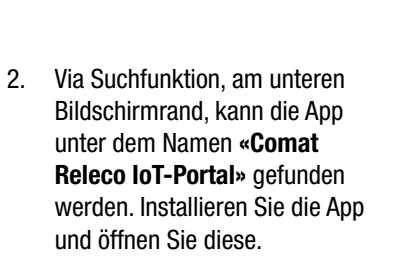

**C** semat Anmeldung max.muster@muster.com **example include the conduct of the conduct of the motion of the motion of the motion of the motion of the motion of the motion of the motion of the motion of the motion of the motion of the motion of** Passwort  $\bullet$ 

 $P_{\text{BS}}$ 

Haben Sie noch kein Konto)

wort vergessen?

3. Öffnen Sie die App und loggen Sie sich mit Ihren Daten ein, wenn Sie bereits ein Konto erstellt haben.

> Falls noch kein Konto eröffnet wurde, klicken Sie auf «Konto erstellen» und geben Sie alle

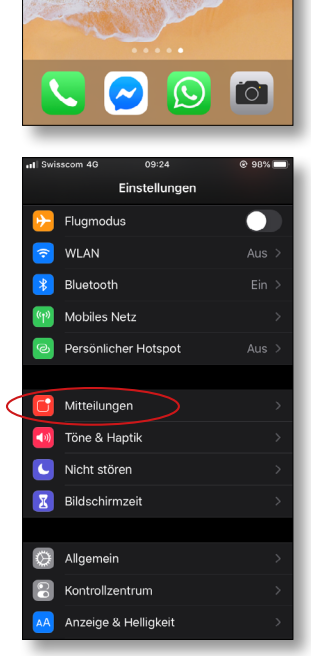

Mitteilunger

Bildschirmzeit

ComatReleco loT Porta

4. Überprüfen Sie in den Einstellungen, ob die Mitteilungen der App zugelassen sind, damit die Push-Benachrichtigungen auch empfangen werden können.

Gehen Sie wie folgt vor:

5. Öffnen Sie die Mitteilungseinstellungen.

- 6. Öffnen Sie die Mitteilungseinstellungen für das ComatReleco IoT-Portal.
- 7. Stellen Sie sicher, dass die Option «Mitteilungen erlauben» aktiviert ist.

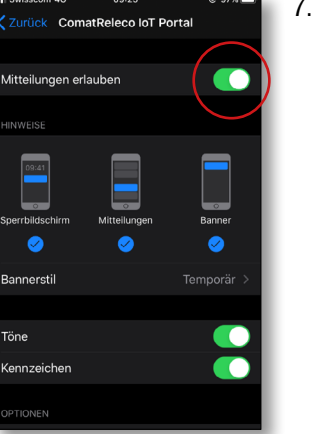

Konto ersteller

ort zurücksetz